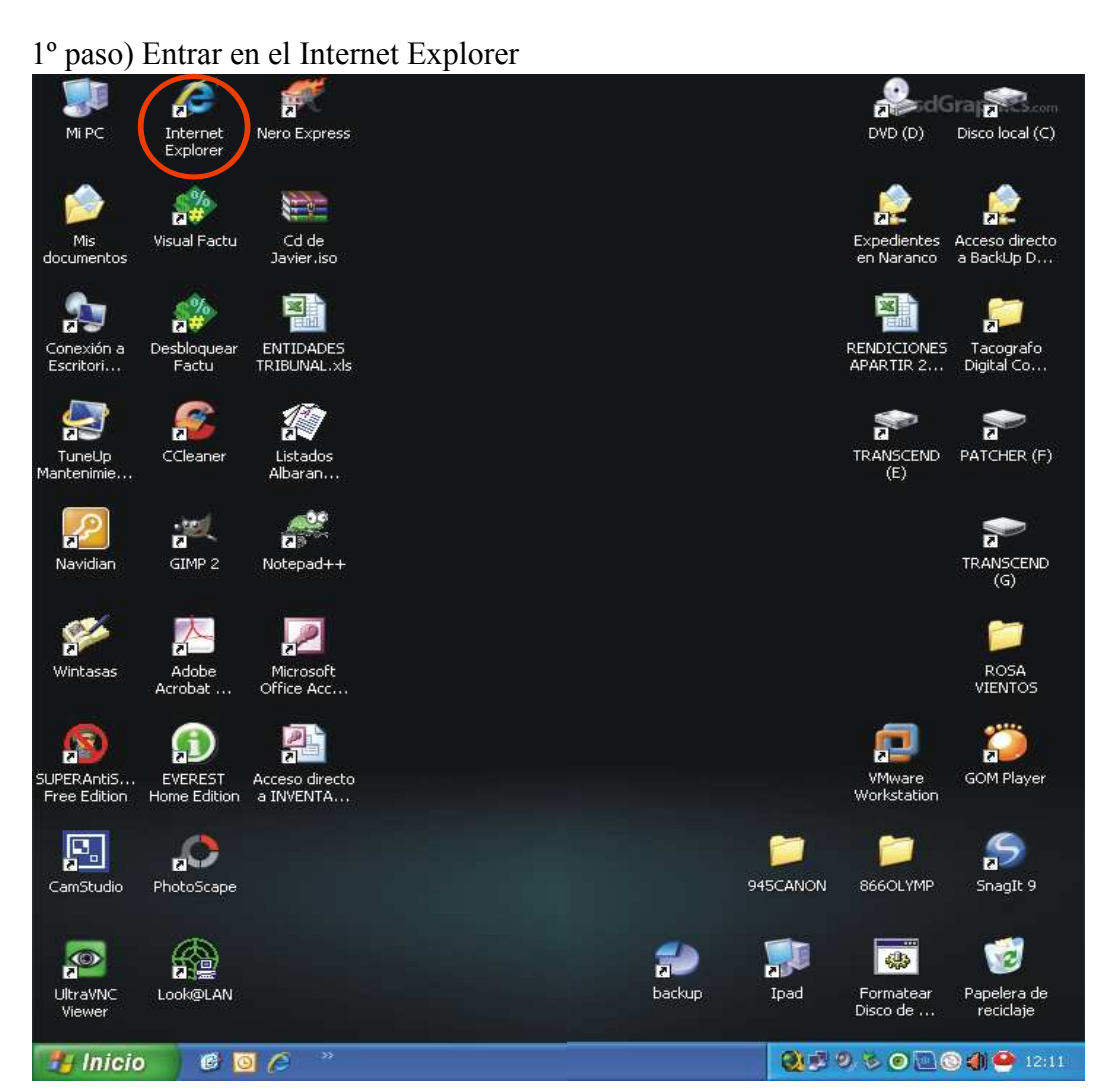

## **Como extraer Certificado Electrónico .pfx**

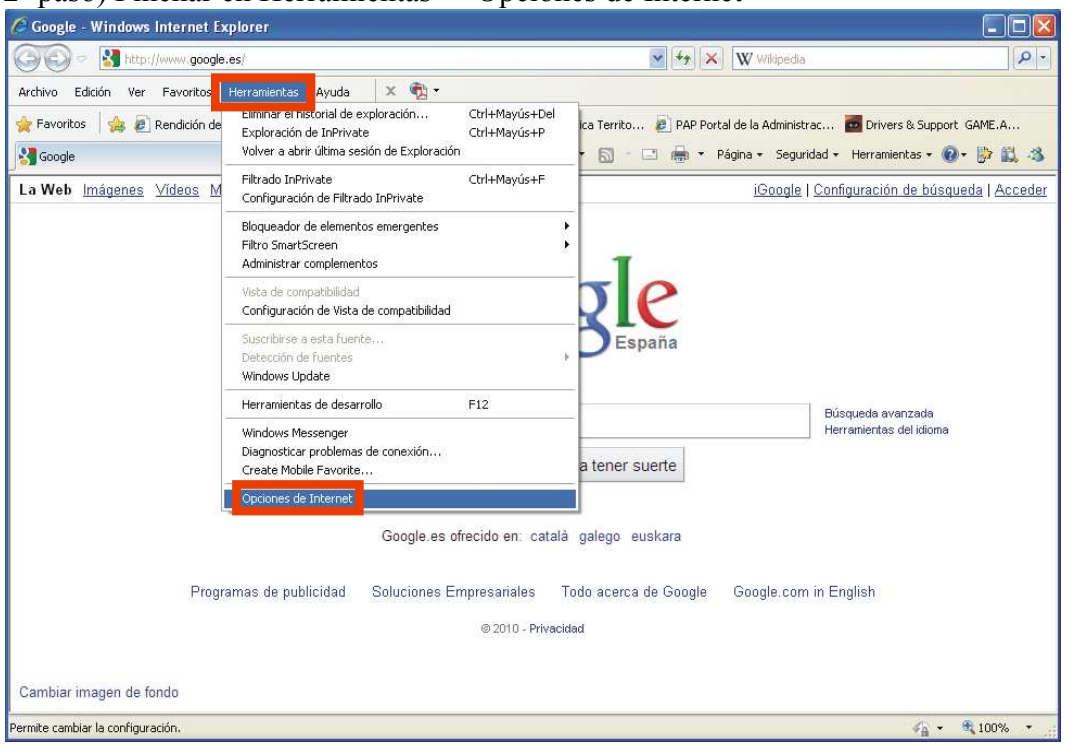

### 2º paso) Pinchar en Herramientas -> Opciones de Internet

### Opciones de Internet  $|?|X$ Opciones de Internet  $\sqrt{2}$ Conexiones Programas Opciones avanzadas Conexiones Programas Opc General Seguridad Privacidad Contenido Contenido General Seguridad Privacidad Asesor de contenido Página principal sesor de contenido<br>Las clasificaciones le ayudan a controlar el tipo de contenido de<br>Toternet que se puede ver con este equino. .<br>Para crear pestañas de página principal, escriba cada dirección<br>en una línea independiente.  $\bullet$ Internet que se puede ver con este equipo. http://www.google.es/ ö Habilitar... Configuración Certificados Use certificados para las conexiones cifradas y para fines de<br>identificación. Usar predeterminada | Usar página en blanco | Usar actual  $\alpha$ Historial de exploración Borrar estado SSL Certificados Editores Elimine archivos temporales, historial, cookies, contraseñas<br>guardadas e información de formularios web.  $\curvearrowleft$ Autocompletar Eliminar el historial de exploración al salir Autocompletar almacena lo escrito<br>en páginas web para intentar<br>anticiparse a lo que escribe y sugerir<br>posibles coincidencias.<br>Fuentes y Web Slices Configuración Eliminar... Configuración Búsqueda Cambie las opciones<br>predeterminadas de búsqueda. Configuración L Las fuentes y las Web Slices Configuración 编 Las tuentes y las Web Slices<br>proporcionan contenido actualizado de<br>sítios web, el cual puede leerse en<br>Internet Explorer y en otros<br>programa Pestañas Cambie la forma en que las páginas Configuración FE programas. web se muestran en las pestañas. Apariencia Accesibilidad Colores Idiomas Fuentes Cancelar Aceptar Cancelar Aplicar Aceptar Anlicar

# 3º paso) Pinchar en Contenido 4º paso) Pinchar en Certificados

5º paso) Pinchar Personal -> Seleccionar la entidad -> Pinchar Exportar -> Seguir las instrucciones abajo...

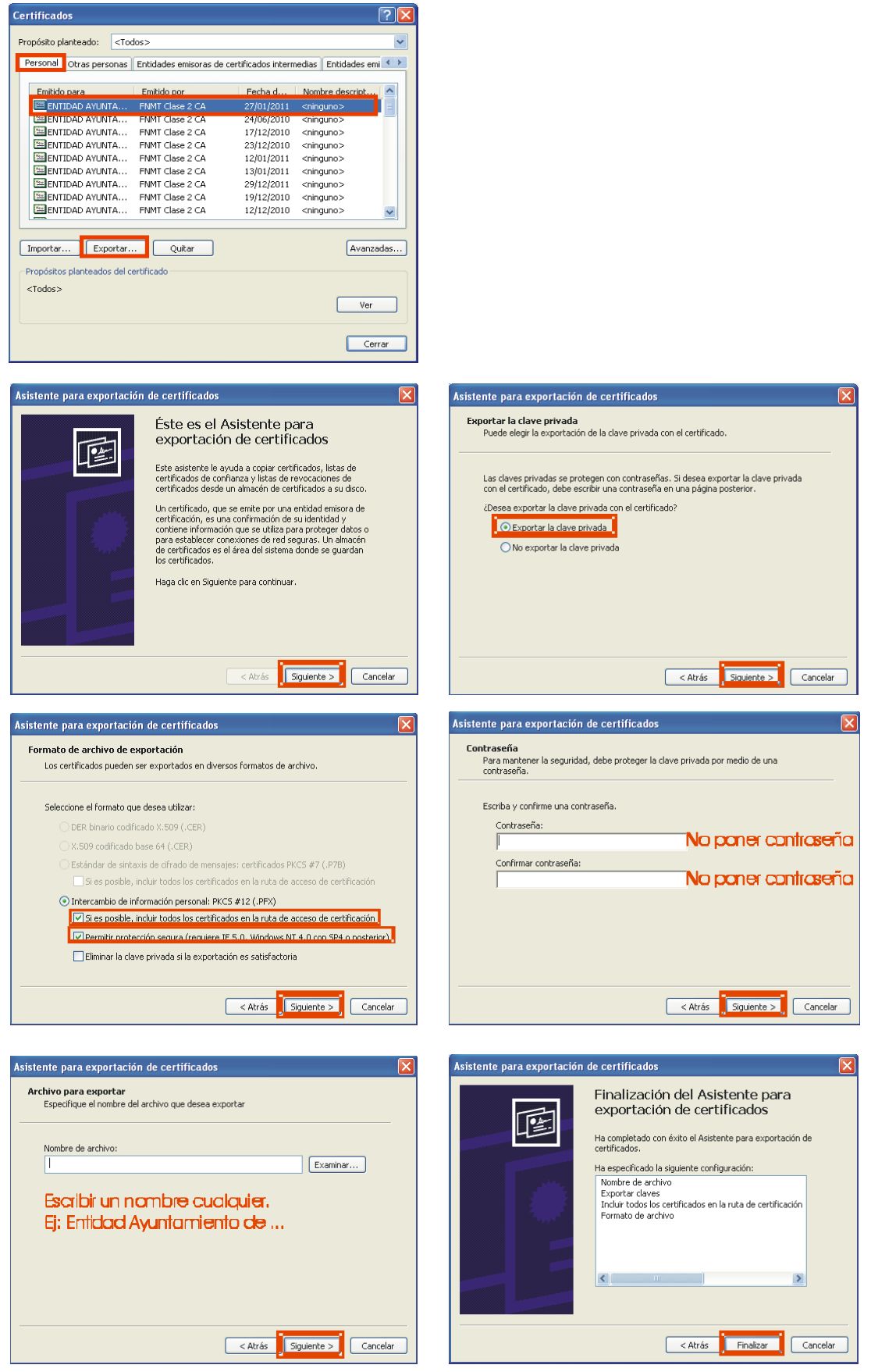